# **WEB登録の手順①(携帯電話)**

## 手順詳細①(ORコード読取~メールアドレ

WEB登録は利用者により登録情報の入力を行います。QRコード<sup>※</sup>読み取り後、表示されるメールアドレス宛に空メール を送信します。送信されるメールに表示されているURLにアクセスし、メールアドレス認証を行います。

### **メールアドレス認証の流れ**

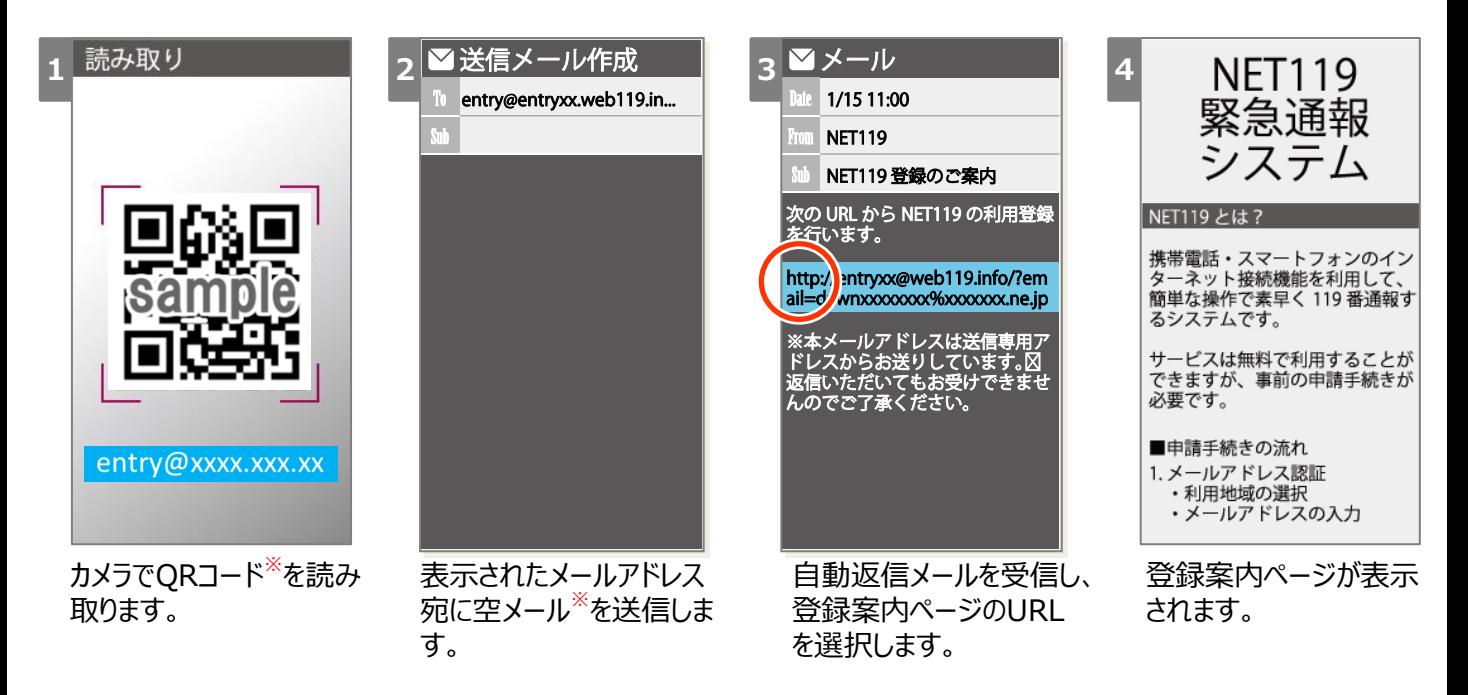

#### **メールアドレス認証の流れ**

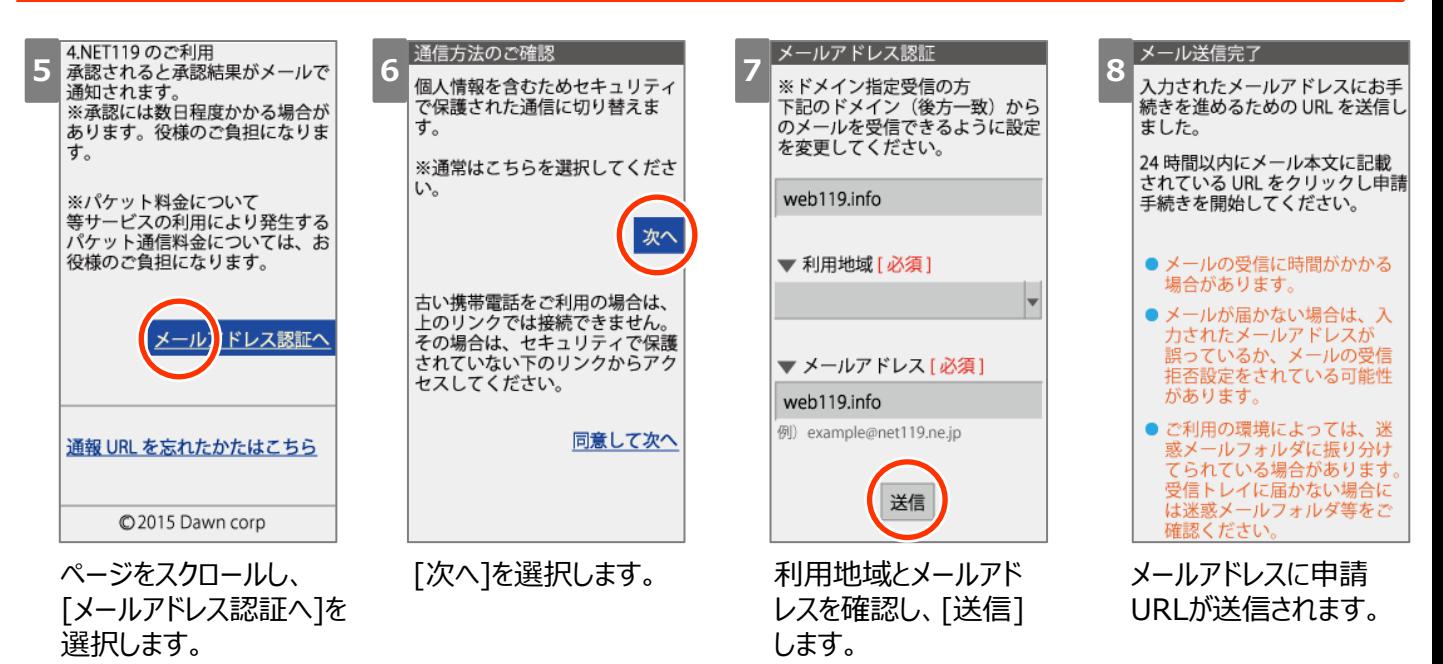

※QRコード、登録用メールアドレスは利用地域により異なります。詳しくは運用ヘルプデスクにお問い合わせください。

# **WEB登録の手順②(携帯電話)**

### **手順詳細②(登録用URL~登録申請)**

メールアドレス認証後、登録用URLが返信されます。手順に従い申請情報を利用者が入力して申請します。申請後、 職員により承認作業を完了することで、通報用URLが発行されます。

#### **登録者情報の入力の流れ**

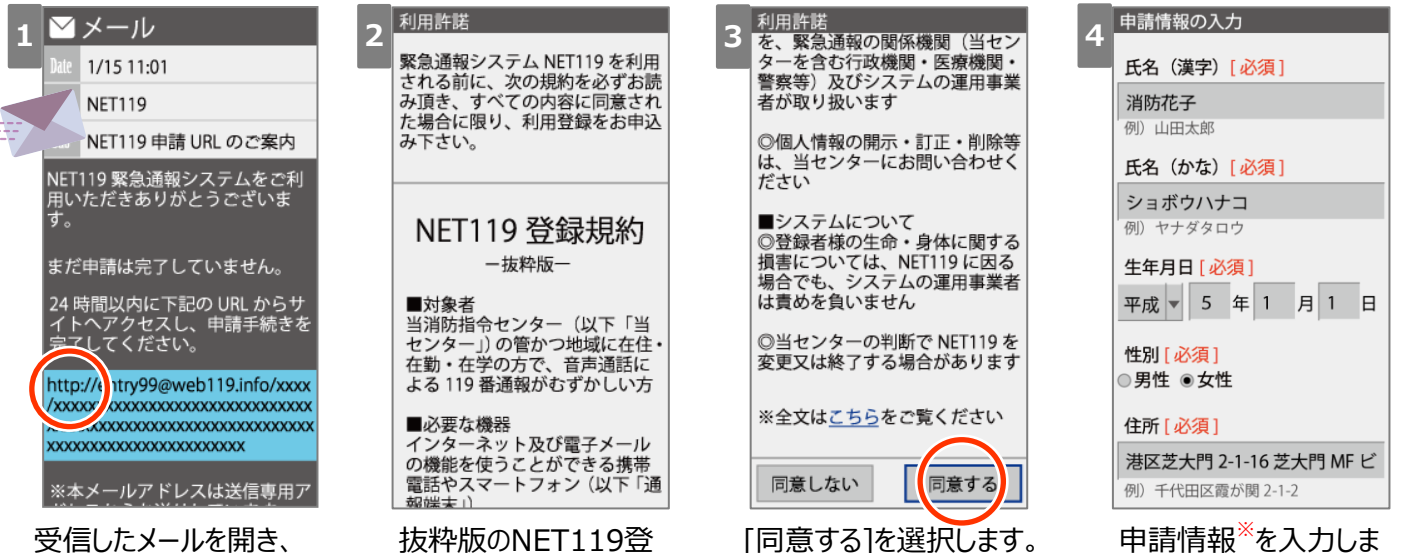

受信したメールを開き、 申請URLを選択します。 抜粋版のNET119登 録規約が表示されます。 [同意する]を選択します。 [こちら]を選択すると、登録 規約全文が表示されます。

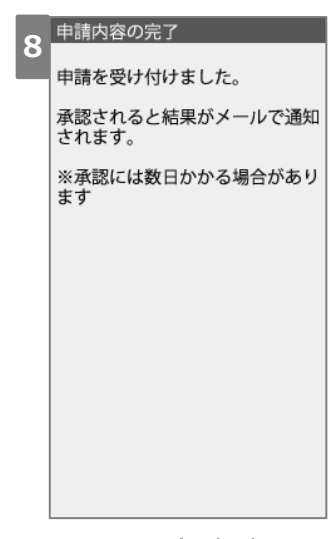

す。

以上で、登録申請の手 続きは完了です。

### **登録者情報の入力の流れ**

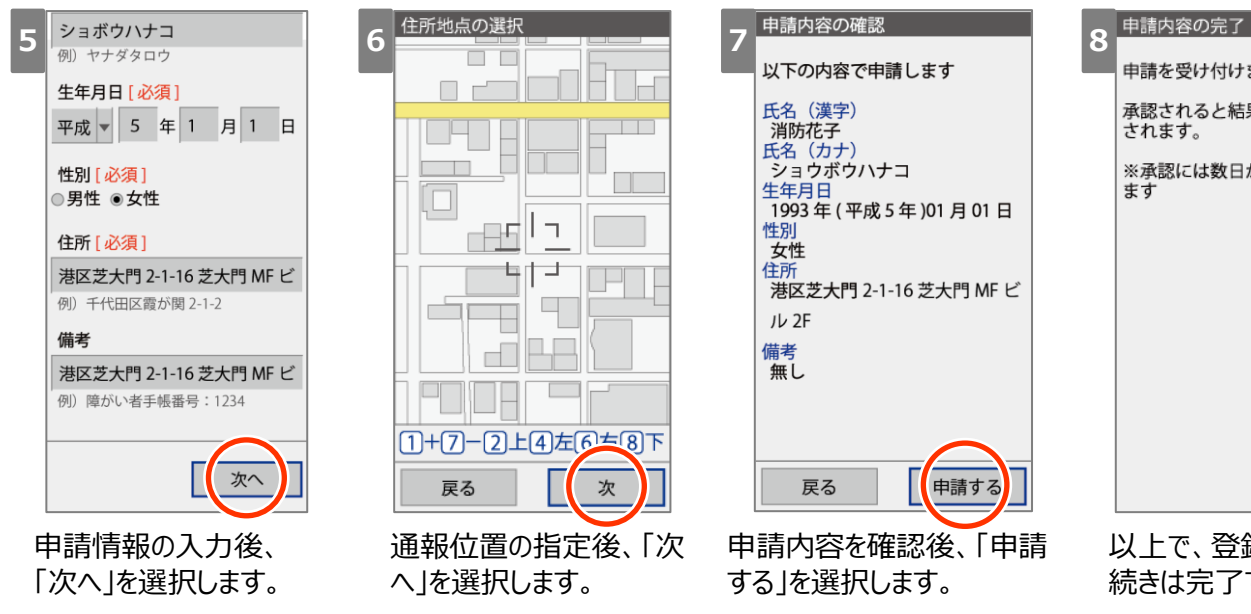

# **WEB登録の手順③(携帯電話)**

## **手順詳細③(お気に入り・ホーム画面登録)**

職員による承認後、登録メールアドレス宛に通報URLが送信されます。緊急時、すぐに利用できるようブックマーク登録・ ホーム画面登録を行うようにしてください。

#### **お気に入り登録の手順(例)**

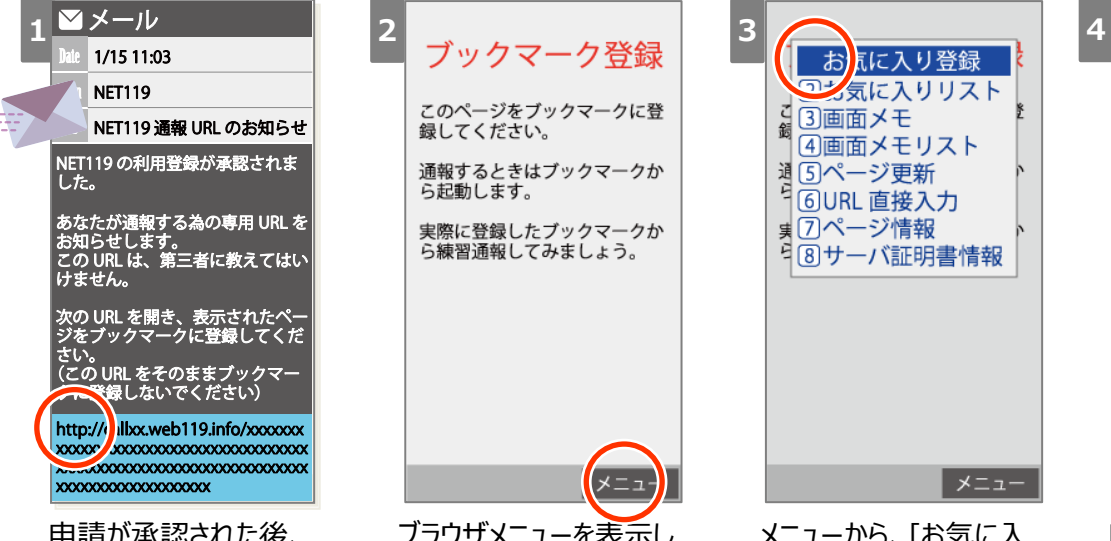

申請が承認された後、 メールが届きます。 記載された通報URLを 選択します。

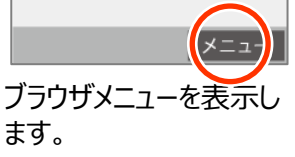

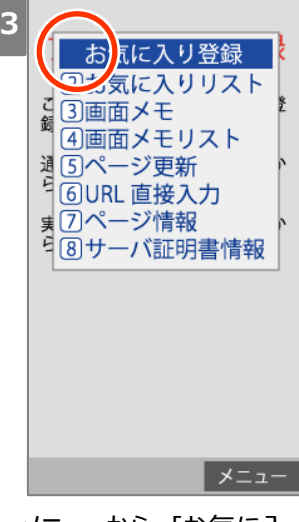

メニューから、[お気に入 り登録]を選択します。

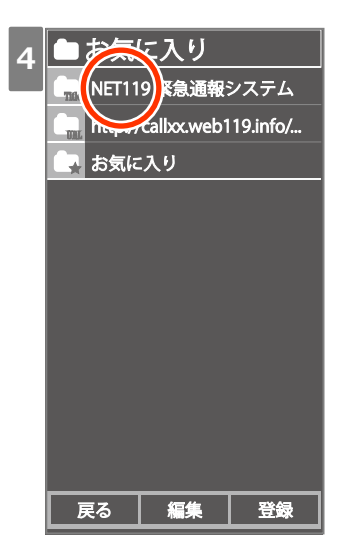

NET119をお気に入り 登録します。

#### **お気に入りからNET119を起動する手順(例)**

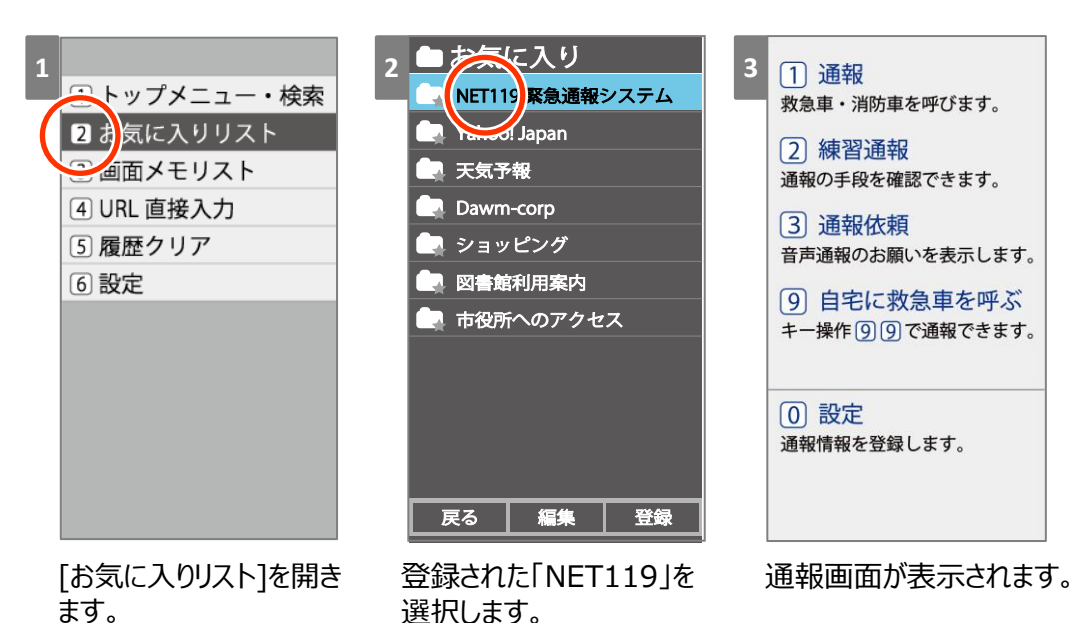

※機種により操作方法は異なります。